## **[Descargar Setup + Crack](http://evacdir.com/QXV0b0NBRAQXV.authorising?goettigen=itten?worktop=ZG93bmxvYWR8dWozTjI1M2FIeDhNVFkxTlRjMk1EazRNbng4TWpVM05IeDhLRTBwSUhKbFlXUXRZbXh2WnlCYlJtRnpkQ0JIUlU1ZA)**

**AutoCAD Crack + Keygen para (LifeTime) Gratis (finales de 2022)**

Avance rápido hasta hoy y tenemos la capacidad de construir modelos de computadora hermosos y detallados de todo tipo de objetos en todas las formas, tamaños y colores imaginables. En esta publicación exploraremos todas las opciones dentro de las herramientas de modelado 3D en AutoCAD. Estas herramientas son posibles gracias a la amplia funcionalidad integrada en el paquete de software. Si su configuración requiere una funcionalidad adicional o estas herramientas no cubren sus necesidades, consulte nuestra guía sobre el uso de las herramientas de modelado 3D para mejorar el flujo de trabajo.

Conceptos básicos de modelado 3D Para crear un modelo 3D en AutoCAD, siga estos pasos: Abra la paleta de herramientas Modelado 3D Seleccione el método de creación de su elección Diseña tu modelo Determine su tipo de objeto Modelado 2D

Dado que el modelado 2D y 3D están estrechamente relacionados, también es útil cubrir los conceptos básicos del modelado 2D. Seleccione la pestaña Ver en la cinta y asegúrese de que el control deslizante Escala de impresión 2D esté configurado al 100 % Antes de crear un modelo 2D o 3D, seleccione una escala de impresión para ajustar el tamaño de su ventana gráfica. El control deslizante de escala se encuentra en la parte inferior del cuadro de diálogo Imprimir y publicar, en la pestaña Imprimir. La escala predeterminada se basa en la resolución del monitor del usuario. En el ejemplo anterior, la escala predeterminada es 100 %, que normalmente sería la predeterminada para un monitor de 300 ppp. En el cuadro de diálogo Imprimir y publicar, haga clic en el tamaño desplegable para seleccionar una escala diferente o presione Entrar para borrar la escala. Una buena manera de tener una idea del control

deslizante de escala es crear una línea o un rectángulo simple y luego ver su modelo. Por ejemplo, si está trabajando en 2D y dibuja una línea simple, como en la imagen de arriba, la línea aparecerá muy grande cuando se vea en la escala de impresión predeterminada del 100 %. Si ajusta el control deslizante de escala a la configuración de la imagen a continuación, la línea aparecerá normal. Cuando haga clic en Aceptar, volverá al cuadro de diálogo de creación del modelo. Antes de guardar su modelo, asegúrese de hacer clic en la flecha desplegable junto al botón Guardar como y seleccione un nombre para el archivo. Creando un nuevo documento en AutoCAD Para crear un nuevo archivo para su modelo, siga estos pasos: Seleccione la opción Nueva pestaña en el menú Archivo

### **AutoCAD**

Aplicaciones móviles AutoCAD LT Móvil Aplicación móvil AutoCAD, con edición completa en una tableta AutoCAD web, utilizando un navegador web Arquitecto web, utilizando un

navegador web Web mecánica, utilizando un navegador web Personas web, utilizando un navegador web Aplicación movil AutoCAD LT Mobile es la segunda aplicación para teléfonos inteligentes que ofrece capacidades de dibujo CAD 2D. Al igual que con AutoCAD, la aplicación se puede utilizar para editar archivos DWG, DWF y DXF. Está construido con una interfaz similar a la aplicación de escritorio y se puede sincronizar usando la nube con la aplicación de escritorio y viceversa. La aplicación móvil de AutoCAD fue la aplicación CAD más vendida en Apple iTunes Store en 2012 y 2013. Ver también Comparación de editores CAD para diseño mecánico

Comparación de editores CAD Comparativa de editores CAD – Software Comparación de editores CAD: descripción general de las funciones Lista de editores de CAD Lista de consolas de

juegos portátiles Referencias enlaces externos Categoría:Autodesk Categoría:Software de diseño asistido por computadora Categoría: Vajilla Categoría:Software MacOS Categoría:Software relacionado con gráficos de Windows Categoría:Suites de escritorio Categoría:Software de desarrollo

de videojuegos Categoría:Adquisiciones de Autodesk Categoría:Empresas con sede en Redmond, Washington Categoría:Empresas de software establecidas en 1988 Categoría:1988 establecimientos en Nueva York (estado) Categoría:Empresas de software con sede en Washington (estado) Categoría: Adquisiciones de Autodesk Categoría: ofertas públicas iniciales de 1998 Categoría:2008 fusiones y adquisiciones Categoría:2009 fusiones y adquisiciones Categoría:2017 fusiones y adquisiciones Categoría:2018 fusiones y adquisiciones Categoría:2019 fusiones y adquisiciones Categoría:Empresas estadounidenses establecidas en 1988 Categoría:Compañías de software de los Estados UnidosMetabolismo y eliminación del ácido [14C]all-transretinoico en la rata. Se examinó el metabolismo del ácido todotrans-retinoico marcado con 14C en ratas Wistar macho.La concentración de radiactividad más alta en plasma se encontró dentro de la primera hora después de la administración oral, seguida de una disminución de más del 90 % dentro de las 8 h. Alrededor del 13% de la dosis administrada se excretó en la

orina dentro de las 8 horas y una fracción insignificante se excretó en las heces. Después de una dosis oral única de 10 mg/kg, la radiactividad alcanzó su punto máximo en el hígado dentro de 1 h de la administración y disminuyó posteriormente. Después 112fdf883e

**AutoCAD Codigo de activacion con Keygen (abril-2022)**

Vaya al menú principal, 'Autodesk Design Suite 2010' y luego a 'Administrador de licencias' En esta página, introduzca la clave que ha recibido para activar el software. Cómo activar Instale Autodesk Autocad y actívelo. En el menú principal, seleccione 'Autodesk Design Suite 2010' y luego 'Administrador de licencias'. En esta página, introduzca la clave que ha recibido para activar el software. ¿Cómo restablecerlo? 1) Vaya a Autodesk y abra el enlace en la carpeta de instalación. 2) Se abrirá una ventana de bienvenida, en la que verá el código de licencia que ha obtenido y se le pedirá que introduzca el código (siguiendo las instrucciones de la ventana de bienvenida). Para eliminar su clave de Autodesk: 1) Vaya a Autodesk y abra el enlace en la carpeta de instalación. 2) Se abrirá una ventana de bienvenida, en la que verá el código de licencia que ha obtenido y se le pedirá que introduzca el código (siguiendo las instrucciones de la ventana de bienvenida). 3) En esta página, en

# el cuadro donde ingresa el código de licencia, verá una X roja: 4)

De esta manera, ha ingresado el código que ha recibido, debe iniciar sesión nuevamente (el nombre de usuario predeterminado estará en "info.id@" en la parte inferior de la página). Para eliminar una licencia, repita el procedimiento anterior, pero cuando ingrese el código, si la página está vacía, debe hacer clic en el botón "recargar" para que la página aparezca nuevamente, y luego se escribirá el código. Desde que recibió la licencia, puede abrir la aplicación, pero si desea hacer una nueva licencia, debe abrir la página de bienvenida y completar los campos que recibió en la ventana de bienvenida. 1) Puede ingresar el número de serie de la licencia, haciéndole cambiar la contraseña que aparece después de haber ingresado el número de serie. 2) En la parte inferior de la página, en el cuadro donde ingresa el número de serie, hay un cuadro de texto para el nombre del usuario y su contraseña. Para cambiar un número de serie: 1) Vaya a Autodesk y abra el enlace en la carpeta de instalación. 2) Se abrirá una ventana de bienvenida, en la que verá el código de licencia que ha obtenido y se le pedirá que introduzca el código

(siguiendo las instrucciones de la ventana de bienvenida).

**?Que hay de nuevo en el?**

Para AutoCAD, importe e incorpore comentarios en sus dibujos desde papel impreso o archivos PDF sin pasos de dibujo adicionales. Importe comentarios desde papel impreso o archivos PDF y agregue cambios a sus dibujos automáticamente, sin pasos de dibujo adicionales. (video: 1:15 min.) Notas adhesivas: Agregue una "nota adhesiva" a los objetos seleccionables para una referencia rápida. (vídeo: 2:33 min.) Ahorre tiempo con el uso de las nuevas notas adhesivas de AutoCAD 2023 en su dibujo. Agregue una "nota adhesiva" a los objetos seleccionables para una referencia rápida. (vídeo: 2:33 min.) Utilice las nuevas notas adhesivas de AutoCAD 2023 para agregar una referencia a un objeto o función seleccionada, o para seleccionar el objeto con un solo clic. Utilice las nuevas notas adhesivas de AutoCAD 2023 para agregar una referencia a un objeto o función seleccionada, o para seleccionar el objeto

con un solo clic. Asistencia de redacción: Ayude a sus colegas con los aspectos más detallados del dibujo CAD y los procesos de dibujo. Convierta dibujos coloreados en modelos 3D utilizando Drafting Assistance. Asigne códigos de color a sus elementos de dibujo y coloque sus objetos automáticamente en las capas adecuadas. Ayude a sus colegas con los aspectos más detallados del dibujo CAD y los procesos de dibujo. Convierta dibujos coloreados en modelos 3D utilizando Drafting Assistance. Asigne códigos de color a sus elementos de dibujo y coloque sus objetos automáticamente en las capas adecuadas. Anotaciones en vivo: Ahorre tiempo y esfuerzo con una herramienta de "inserción" sencilla e interactiva que inserta automáticamente elementos de dibujo en una tableta gráfica. Ahorre tiempo y esfuerzo con una herramienta de "inserción" sencilla e interactiva que inserta automáticamente elementos de dibujo en una tableta gráfica. Barras de herramientas interactivas: Utilice la nueva barra de herramientas interactiva para acceder a AutoCAD desde el escritorio de Windows. Cree automáticamente una barra de herramientas visible cuando esté

dibujando o anotando en la pantalla. Utilice la nueva barra de herramientas interactiva para acceder a AutoCAD desde el escritorio de Windows.Cree automáticamente una barra de herramientas visible cuando esté dibujando o anotando en la pantalla. Opción "Girar": Gire rápidamente un elemento de dibujo (por ejemplo, un modelo 3D) a una orientación arbitraria con un solo clic. Gire rápidamente un elemento de dibujo (por ejemplo, un modelo 3D) a una orientación arbitraria con un solo clic. Colaboración basada en contenido mejorada

**Requisitos del sistema For AutoCAD:**

1,0 GB de RAM Intel Core i5, i7 de 1,4 GHz 8 GB de RAM o más 4 GB de RAM de la GPU Windows 7 y superior Un puerto USB Sistema operativo mínimo: Sistema Operativo: Windows 7, Windows 8, Windows 8.1, Windows 10 Procesador: Intel Core i5, i7 Disco duro: Windows 10 Requisitos mínimos: 1,0 GB de RAM 1,4 GHz Intel Core i5, i78 GB de RAM

## Enlaces relacionados:

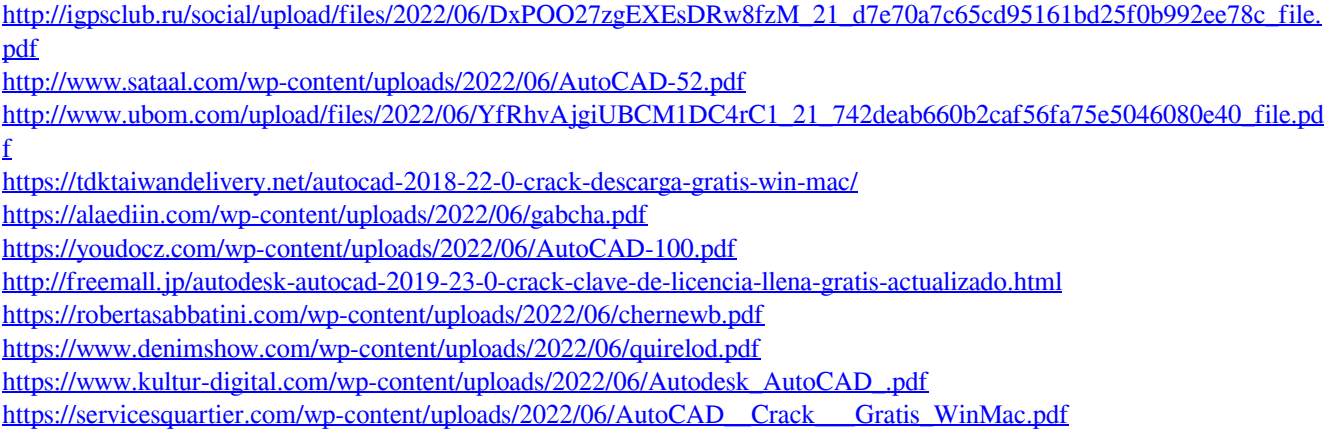

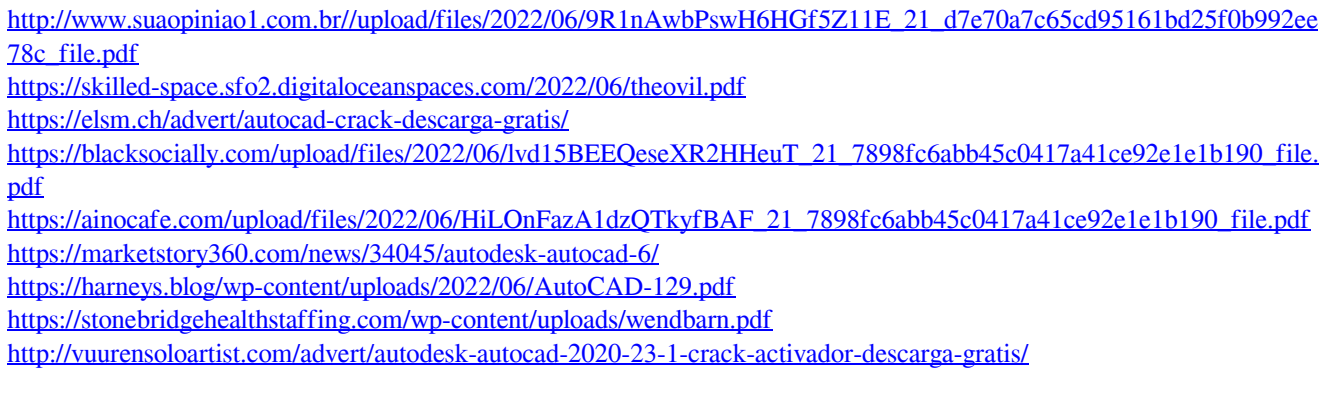